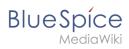

# **Contents**

| 1. Mala Dana                                           | 2  |
|--------------------------------------------------------|----|
| 1. Main Page                                           |    |
| 2. Announcement/Log4Shell                              |    |
| 3. BlueSpice 4.1                                       |    |
| 4. Manual:All topics                                   | 10 |
| 5. Manual:Create Pages                                 | 14 |
| 6. Manual:Extension/BlueSpiceDiscovery                 | 17 |
| 7. Manual:Extension/BlueSpiceDiscovery/Main navigation | 23 |
| 8. Manual:Extension/BlueSpicePermissionManager         | 27 |
| 9. Manual:Extension/CustomMenu                         | 37 |
| 10. Manual:Extension/FlexiSkin                         | 37 |
| 11. Manual:Extension/VisualEditor                      | 44 |
| 12. Manual:Extension/Workflows                         | 54 |
| 13. Manual:Semantic MediaWiki                          | 63 |
| 14. Setup:Download                                     | 68 |
| 15. Setup:Installation Guide                           | 68 |
| 16. Setup:Release History                              | 71 |
| 17. Setup:System requirements                          | 74 |

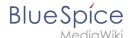

# Willkommen im Maspice a geodesk

Important! A critical security vulnerability of the log4j Java library has been reported. After an initial assessment, current versions of BlueSpice are not affected by this issue. In older installations, the search components could be affected. You can find our detailed vulnerability assessment here.

Hinweis: The contents of this helpdesk apply to BlueSpice version 4. You can reach our helpdesk v.3 here.

Please note that the help desk is under construction. It will be continuously expanded until the product release on January 19, 2022.

# **Installation and Setup**

Release-Info | What's new

Download of the current version

Installation guide

System requirements

**Operating Manual** 

# $\Box$

# **Getting started**

BlueSpice Layout

Creating pages

**Editing pages** 

Tracking changes

Video tutorials

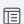

# **Basic tasks**

Organizing content

Search and find

User preferences

Bookshelf

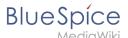

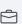

# **Topics**

Blog

Quality management

Approving page drafts

Semantic MediaWiki

Workflows

all topics...

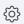

# **Administration**

Main navigation

Custom menu

Namespace manager

**Permissions** 

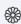

# Customization

FlexiSkin

Portal pages

Templates download

# **Announcement/Log4Shell**

# Contents 4 1 Event 4 2 Current vulnerability assessment in BlueSpice (overview) 4 3 Detailed assessment 4 3.1 Current version 4 3.2 Older versions of BlueSpice 3 4 3.3 BlueSpice 2 5 3.4 Inspected components in the Docker image 5 3.5 BlueSpice Cloud 5 4 Related links 5

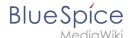

### **Event**

### Log4j vulnerability

- https://nvd.nist.gov/vuln/detail/CVE-2021-44228
- BSI warning from 12/12/2021 (CVE-2021-44228)

# Current vulnerability assessment in BlueSpice (overview)

- BlueSpice free, pro, farm:
  - O Current on-premise installations => **not affected**
  - Older on-premise installations => version of Elasticsearch could be vulnerable
  - O The Docker version => not affected
- BlueSpice Cloud => not affected

This is true for instances that we have installed. **Customers have to check their part of the installation** (i.e., OS, additional packages, etc.)

# **Detailed assessment**

# **Current version**

- Elasticsearch => not vulnerable
  - https://discuss.elastic.co/t/apache-log4j2-remote-code-execution-rce-vulnerability-cve-2021-44228-esa-2021-31/291476
- Java-Server
  - Tomcat => explicit configuration of log4j is necessary. By default, log4j is not activated. We do not change this. => not vulnerable
  - O Jetty => explicit configuration of jetty is necessary. By default, log4j is not activated. We do not change this. => not vulnerable
- Java Webservices
  - xhtmlrenderer => a log4j plugin exists, but is not used by our service => not vulnerable
  - VisualDiff => uses daisydiff + others. Does not use log4j => **not vulnerable**
  - LaTeX2png => uses the jlatexmath library. Does not use log4j => not vulnerable
- **Draw.io** reports that the application is not affected:
  - https://twitter.com/drawio/status/1470061320066277382 => not vulnerable

# Older versions of BlueSpice 3

• Elasticsearch => not vulnerable

https://discuss.elastic.co/t/apache-log4j2-remote-code-execution-rce-vulnerability-cve-2021-44228-esa-2021-31/291476

- **Versions 6.8.9+** (released on 13th May 2020) => **not vulnerable**
- **Version 6.4.0 6.8.8**: Update of Elasticsearch is recommended.
  - => not vulnerable (updating the version during the next BlueSpice update is recommended)
  - => vulnerable outside of BlueSpice

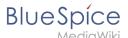

- O Versions 6.3.x and below: Update of Elasticsearch is recommended.
  - => not vulnerable (updating the version during the next BlueSpice update is recommended)
  - => vulnerable outside of BlueSpice

Independently of the Elasticsearch version in use, BlueSpice is not vulnerable due to the setup of Elasticsearch:

- **No direct access:** BlueSpice uses Elasticsearch as an internal service. We set up Elasticsearch in such a way that there cannot be any direct access. The only way to access Elasticsearch if you are not working directly on the server is through BlueSpice, which means there is a very controlled set of access vectors. These are search gueries and content which is to be indexed.
- **No logging of data:** We use log level WARN on Elasticsearch, which means no data can find its way to the logs. So there is no way an attacker can add custom information to the logs.

No pass-through of user data: All communication between BlueSpice and Elasticsearch is done user-agnostic. There is no way Elasticsearch can see which user triggers the communication. The user-agent is restricted to the BlueSpice system user.

This is true even if you are running on an older, vulnerable version of Elasticsearch. So we see no urgent action required. Nonetheless, it is recommended to update your Elasticsearch to a non-vulnerable version with the next update of BlueSpice.

If you have changed the Elasticsearch setup to a different log level or loosened the restrictions on Elasticsearch access, you have to check the setup.

# BlueSpice 2

Solr uses log4j => vulnerable
 More information on Mitigation is here:
 https://solr.apache.org/security.html#apache-solr-affected-by-apache-log4j-cve-2021-44228

### Inspected components in the Docker image

The list of Docker files in the activated packages has been inspected. => **not vulnerable** 

https://security-tracker.debian.org/tracker/CVE-2021-44228

# **BlueSpice Cloud**

- Swarmpit => not affected
- Drone => not affected

# Related links

- https://www.elastic.co/guide/en/elasticsearch/reference/current/deb.html
- https://access.redhat.com/security/vulnerabilities/RHSB-2021-009
- https://www.suse.com/c/suse-statement-on-log4j-log4shell-cve-2021-44228-vulnerability/

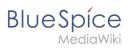

# BlueSpice 4.1

BlueSpice 4.1 is a Minor Release.

| Contents                                      |    |
|-----------------------------------------------|----|
| 1 Point Releases                              | 7  |
| 2 Important new features in BlueSpice 4.1 pro | 7  |
| 3 Additional added Extensions                 | 9  |
| 4 Extensions that are no longer included      | 10 |
| 5 Additional changes in BlueSpice free        |    |

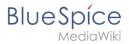

# **Point Releases**

| Release | Releasedate      |
|---------|------------------|
| 4.1.4   | June 15, 2022    |
| 4.1.3   | April 26, 2022   |
| 4.1.2   | March 17, 2022   |
| 4.1.1   | February 8, 2022 |
| 4.1.0   | January 19, 2022 |

# Important new features in BlueSpice 4.1 pro

| Function                            | Description                                                                                                    |                                                   | Scree                                                                                                    | nshot                                                                                                    |                                                                                                    |
|-------------------------------------|----------------------------------------------------------------------------------------------------|---------------------------------------------------|----------------------------------------------------------------------------------------------------|----------------------------------------------------------------------------------------------------|----------------------------------------------------------------------------------------------------|
| New standard<br>skin<br>"Discovery" | Modern, light-<br>weight skin. We<br>focused on a<br>neutral design and<br>thought a lot<br>about usability. As<br>an alternative, you<br>can still activate<br>the previous<br>"Calumma" skin. | BlueSpices()  *********************************** | For an easy start Out termine with Busicion. Hele of to create a page! If How do I remine to off I How do I remine to off I How do I remine to off I How do I remine to off I How do I remine to off I How do I remine to off I How do I work with merca? If  Documentation Find all bugies is our helpolace at video before lab. Visit the Lepolace is I Visit to a Visualize charver of I  What would you like to use BlueSpice pro for | Style your wild.  Add your tops and deep your while this Facilities.  Contention row  More about Facilities or  Do you need help?  Contact our support teamset.  +49 (9141) 460 800  Seed as E-mail or  Request a cattlean.et | None  ACTIONS  More Cary Dester Retenth  Start a sociation  Monage easily Set regional assignments Add to book  BY Tablis  Page information  Brown properties st actions |
|                                     | With the FlexiSkin                                                                                                    |                                                   |                                                                                                    |                                                                                                    |                                                                                                    |

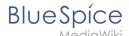

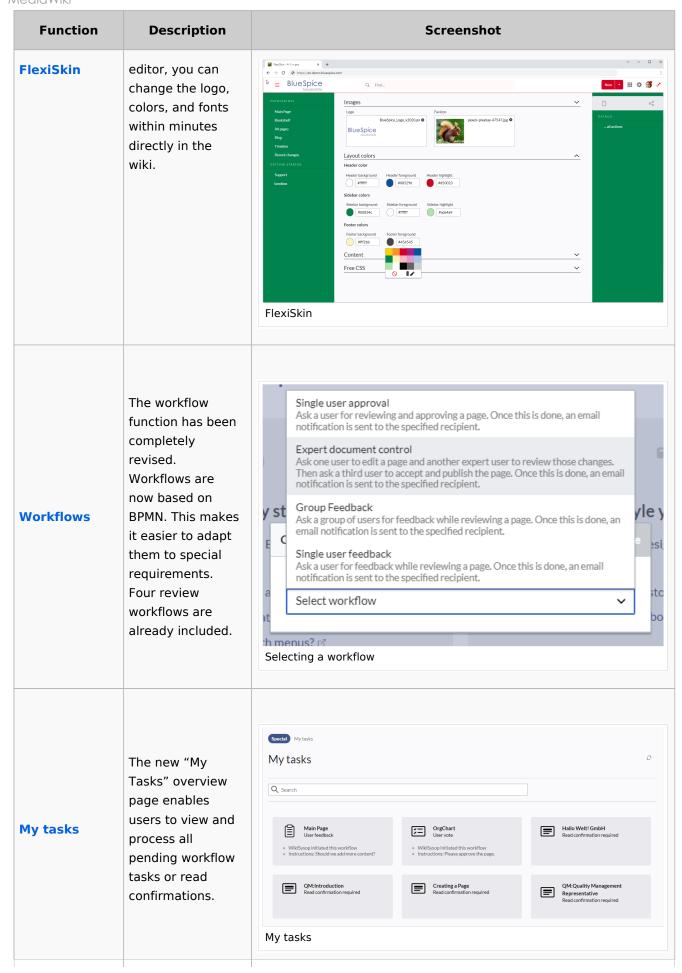

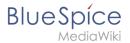

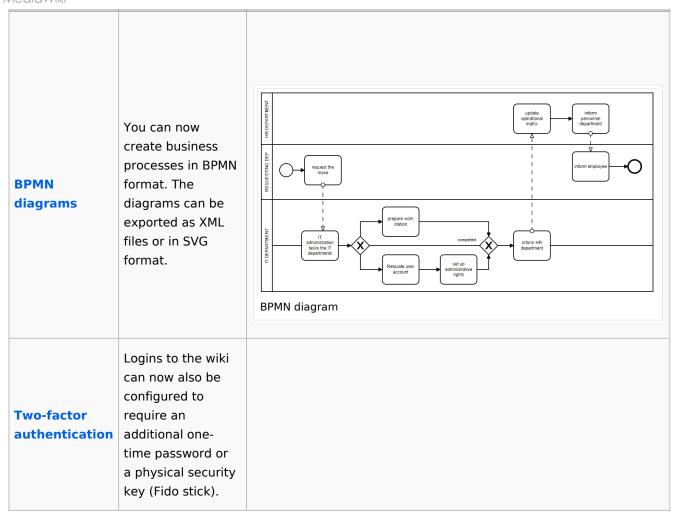

# **Additional added Extensions**

# Developer: MW=MediaWiki Extension HW: Hallo Welt! Extension

| Extension    | Developer | Description                                                                                                    |
|--------------|-----------|----------------------------------------------------------------------------------------------------|
| DataTransfer | MW        | Allows for importing and exporting the contents of a wiki's pages in XML and CSV form, using template calls to define the fields                                                                |
| EventBus     | MW        | Propagates state changes (edit, move, delete, revision visibility, etc) to a RESTful event service, providing consumers of the service with the means of tracking changes to MediaWiki content. |
| Forms        | HW        | A new all-purpose forms framework for MediaWiki.                                                                                                    |
| Loops        | MW        | Parser functions for performing loops.                                                                                                    |
| OATHAuth     | MW        | Provides authentication support using HMAC based one-time passwords.  Now by default activated in BlueSpice pro.                                                                                |
|              |           | Grants a user exclusive rights on a page. Works in conjunction with the                                                                                                    |

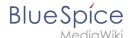

| Extension       | Developer | Description                                                                  |
|-----------------|-----------|------------------------------------------------------------------------------|
| PageCheckout    | HW        | Worfklows extension.                                                         |
| PageHeader      | HW        | Provides an additional user interface before the page content                |
| RevisionSlider  | MW        | Shows a slider allowing selecting and comparing of revisions on a diff page. |
| SecureLinkFixer | MW        | Rewrites URLs to HTTPS if domain always requires HTTPS.                      |
| StandardDialogs | MW        | Provides dialog user interfaces for common page actions.                     |
| WebAuthn        | MW        | Provides authentication support using WebAuthn protocol.                     |

# Extensions that are no longer included

- BlueSpiceBookshelfUI: Removed since BlueSpice 3.2.
- **BlueSpiceEditNotifyConnector**: Removed since BlueSpice 3.2.
- BlueSpiceReview and BlueSpiceReviewExtended: Replaced by Workflows.
- BlueSpiceSocialArticleActions
- **BlueSpiceTagSearch**: Removed since BlueSpice 3.2.
- BlueSpiceUserMergeConnector
- BluespiceVisualDiff
- **CookieWarning:** Functionality has been integrated in BlueSpicePrivacy.
- **Duplicator** (Copying a page): Replaced by StandardDialogs.
- **EditNotify**: Removed since BlueSpice 3.2.
- Quiz
- Page Schemas
- Semantic Internal Objects

# Additional changes in BlueSpice free

- Removal of the LDAP stack: LDAP extensions are now only bundled with BlueSpice pro.
- BlueSpicePermissionManager: Custom settings are only available in BlueSpice pro.

# **Manual: All topics**

# **Helpdesk topics**

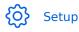

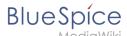

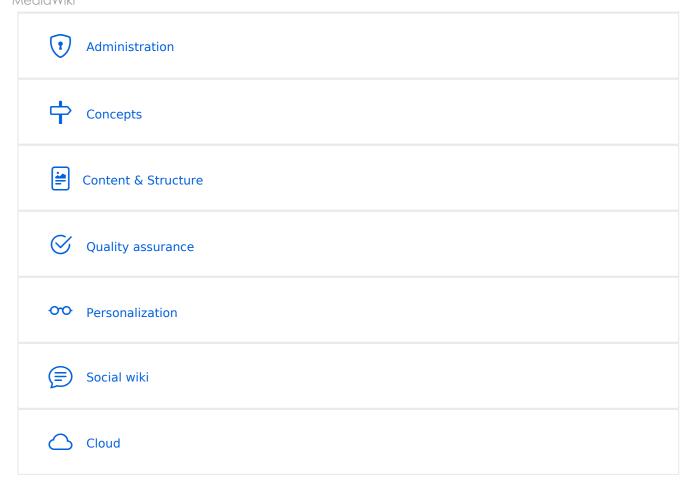

**Note:** If you can't find an answer on these pages, you can also visit our Community Forum.

# **Setup**

- BlueSpice Operating Manual
- BlueSpice free Download
- Installation Guide
- Installing BlueSpice free with Docker
- Release History
- Release Notes
- System requirements
- Upgrade from BlueSpice 3 to 4

# Administration

- Config manager
- Footer
- Main navigation
- Extended statistics
- Namespace manager

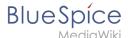

### **Permissions**

- Group manager
- User manager
- Invite users
- 2-Factor-Authentication (2FA)

# Concepts

- Creating and using categories
- Magic words
- Subpage
- The pages model
- Wikitext

# Content and structure

- Attachments
- Content organization
- Checklists
- Ratings and recommendations
- Tag cloud
- Tasks Overview
- Templates

# **Editing**

- Create Pages
- Create pages
- Delete pages
- Extension/BlueSpiceCategoryCheck
- Context menu
- CountThings
- Filtering tables
- Insert links
- Insert tags and magic words
- Unsaved changes (autosave)
- Drawio
- Edit pages
- Insert files
- Insert images
- Version history
- Wikitext

# **Organization**

Content organization

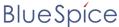

MediaWik

- Creating and using categories
- Books
- Category manager
- Interwiki links
- Generate page lists (smart lists)
- Creating page lists with DPL3
- Menus Overview
- Page lists
- Page templates
- Recent changes transclusion
- SMW queries
- Templates

# Page tools

# Search

- Extended search
- Interwiki search
- Search field in the page content (TagSearch)

# Customization

- Displaying page sections as cards
- Error messages
- Custom menu
- Main navigation
- Namespace CSS manager
- Attachments
- Creating page lists with DPL3
- Integration of third party content
- Numbering ordered lists

# Personalization

- Avatars
- Dashboards
- Notifications
- Visited pages
- Privacy center
- User menu
- Personal navigation
- Preferences

# Quality assurance

Collecting signatures

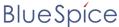

MediaWik

- Extension/BlueSpiceExpiry
- Page assignments
- Read confirmation
- Reminders
- Extension/BlueSpiceWikiExplorer
- Page approvals (Acceptance)
- Quality management
- Redirects

### **Maintenance**

## Social wiki

- Introduction to BlueSpice Social
- Blog
- Attachments

### Cloud

### BlueSpice pro Cloud topics:

- PDF Customization (Cloud only)
- Customizing the user interface (FlexiSkin)
- Invite users

# **Manual: Create Pages**

An important aspect of the wiki principle is that information can be shared with other people quickly and without any "red tape". Every wiki user with edit rights should therefore be able to create and edit a page at least in one namespace without any prior knowledge or without special privileges to contribute to their knowledge.

# 

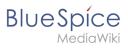

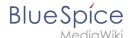

# Creating a page

To create a page:

- 1. **Click** the *New* button in the header bar. A dialog window opens.
- 2. **Enter** a new page name. If the page does not yet exist, you will see a redlink.

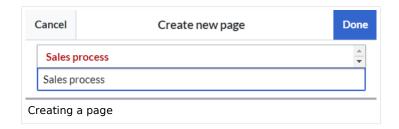

- 3. Click Done.
- 4. **Choose** *Empty page* or a different page template. This step is skipped if there are no available page templates. The page opens in edit mode. You can now switch between visual and source edit mode using the Editor toolbar.
- 5. **Save** the page. It is now available in the main namespace of your wiki (unless you added a namespace prefix while creating the page).

# Changing the page name

If you want to change the page name after the page has been saved — e.g., to save it in a different namespace — you can move the page.

# **Creating subpages**

To create a subpage for the current page, select the *New Subpage* link from the *New* button menu.

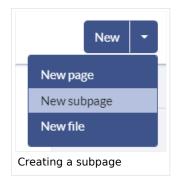

The subpage is then created as *Current Page/Subpage (e.g.*, Visual Editor/Tables). If a page has subpages, the path is displayed as breadcrumb navigation at the top of the page.

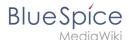

# Alternative options

- **Search field:** Maybe information about your topic already exists. Before you create a new page, you can use the search to enter terms for your topic and check existing pages. If no suitable page exists, click on the redlink 'Create page *[page name]*' in the search results **er address bar:** You can also create a page directly from the address bar of your web browser. Simply exchange the current page name with a new one. Then, click enter to create the new page.
- Form: In BlueSpice pro, the extension Page Forms is available. It allows to create pages using a form.

# **Tipps**

- **Redirects:** Do you have the impression that an article title is searched more often with a different synonym? Then create a new article with this name and redirect the page to another page that contains the actual information.
- **Title choice:** In a wiki, titles are very important. In wikis with many entries, authors may make references to pages that they deem important in the context of their entry. The page title should, therfore, clearly communicate its content. Single words are very good, but even short sentences like "why wikis work" can be useful names. In addition, meaningful page titles also help readers find their way around when they search for an entry.
- **Spelling:** When linking to an already existing page you should pay attention to their exact spelling. If you e.g. typing a [[hello world]] instead of [[Hello World]] will create a new page as the links are spelled differently. Therefore, consider also capitalization and spaces. Only at the beginning of the letter does it make no difference whether you write a small or capital letter.
- Namespaces: If you want to create an article in a different namespace, the namespace must appear before article name. Example: [[namespace:article name]].
- **Special characters:** The following characters **cannot** be used in titles : { } & ? < > \ and , . For more information, see mediawiki.org/wiki/Manual:Page title.
- **Subpages:** The character / is used to create a subpage.

## Related info

- Rename and move pages
- Redirects
- Creating and Using Page Templates

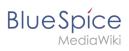

# Layout

| Contents                  |    |
|---------------------------|----|
|                           |    |
| 1 BlueSpice Layout        |    |
| 2 Header bar              | 20 |
| 3 Main navigation         | 20 |
| 4 Page tools              | 21 |
| 5 Work area               | 22 |
| 5.1 Breadcrumb navigation |    |
| 6 Page appendix           | 22 |
| 7 Footer                  | 23 |

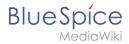

# **BlueSpice Layout**

The user interface is divided into distinct areas that group various wiki functions in a meaningful way. Here you get an overview of all features of the standard skin "Discovery".

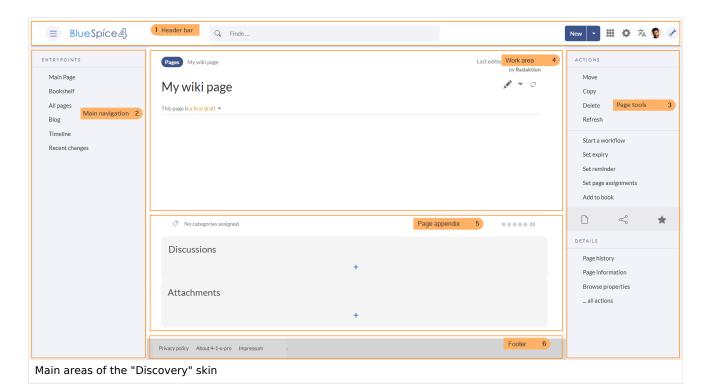

| Bereich           | Beschreibung                                                                                                    |
|-------------------|----------------------------------------------------------------------------------------------------|
| 1-Header bar      | Contains important elements such as the logo area, the search field and the buttons for various navigation menus (mega menus).                                                                                           |
| 2-Main navigation | The "heart" of the site organization. The navigation links can be customized by admin users. This area also displays the book navigation.                                                                                |
| 3-Page tools      | Contains all the actions that can be performed on a page. In addition, information such as the version history or the page information can be accessed from here.                                                        |
| 4-Work area       | All content is created and edited here. The work area is divided into the title area and the actual page content.                                                                                                    |
| 5-Page appendix   | Additional information such as category membership, discussions and attachments are displayed in the supplementary area. In addition, page recommendations and ratings are displayed if they are activated for the page. |
|                   | The footer contains links to legal information as well as to external                                                                                                    |

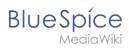

| Bereich  | Beschreibung                    |
|----------|---------------------------------|
| 6-Footer | websites relating to MediaWiki. |

# Header bar

The header contains important elements such as the logo area, the search field and the buttons for various navigation menus (mega menus).

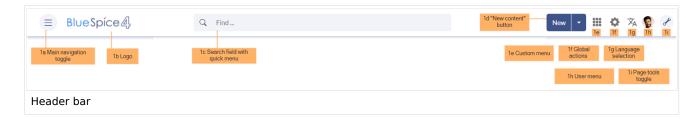

| Funktion                  | Beschreibung                                                                                                    |
|---------------------------|----------------------------------------------------------------------------------------------------|
| 1a-Main navigation toggle | Allows users to show and hide the main navigation.                                                                                                    |
| 1b-Logo                   | The logo can be changed using the special page FlexiSkin.                                                                                                    |
| 1c-Search field           | Page titles that match the search expression are displayed in a quick menu while the search term is being entered. Pressing the Enter key takes you to the search center, which displays the results of a full-text search and allows filtering the results. |
| 1d-"New content" button   | The "New" button allows to create a new page. A subpage can be created directly via the submenu or a new file can be uploaded. A multi-upload is only possible via theManual:Extension/ExtendedFileList.                                                     |
| 1e-Custom menu            | Allows users with admin rights to create an additional mega menu. The button is only displayed once the additional menu has been created.                                                                                                    |
| 1f-Global actions         | Direct links to many special pages as well as administrative pages of the wiki.                                                                                                    |
| 1g-Language selection     | If a page includes links to pages in different versions via language codes that were defined in the Interwikilinks, a mega menu is shown for the language selection.                                                                                         |
| 1h-User menu              | Users manage their own settings, tasks and notifications here. A red circle appears above the user avatar if unread notifications exist.                                                                                                    |
| 1i-Page tools toggle      | Allows users to show and hide the page tools of a page.                                                                                                    |

# Main navigation

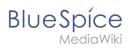

Links to the most important wiki pages are shown here. Administrators have the option to customize the main navigation.

# Page tools

The page tools area contains all the actions that can be performed on a page. In addition, information such as the version history or the page information can be called up from here.

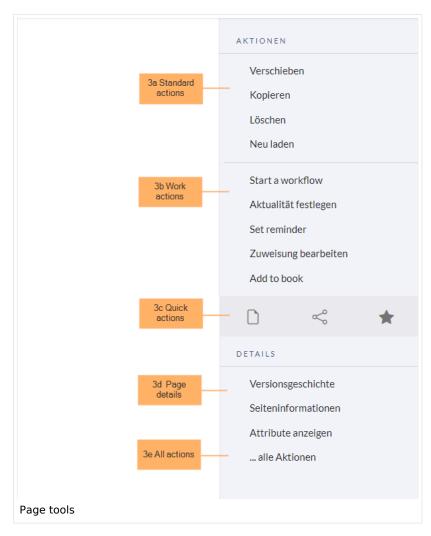

| Funktion            | Beschreibung                                                                  |
|---------------------|-------------------------------------------------------------------------------|
| 3a-Standard actions | Move, Copy, Delete, Refresh                                                   |
| 3b-Extended actions | Start a workflow, Set expiry, Set reminder, Set page assignments, Add to book |
| 3c-Quick actions    | Export options, Share, Add to watchlist                                       |
| 3d-Page details     | Page history, Page information, Browse properties                             |

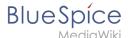

| Funktion       | Beschreibung                                                                  |
|----------------|-------------------------------------------------------------------------------|
| 3e-All actions | Opens a dialog window, in which all possible actions on this page are listed. |

### Work area

# **Breadcrumb navigation**

The breadcrumb navigation at the beginning of the work area consists of links that map the path of the current page:

Namespace (=root node) > Pagename > Subpage level 1 > ... > Subpage level x

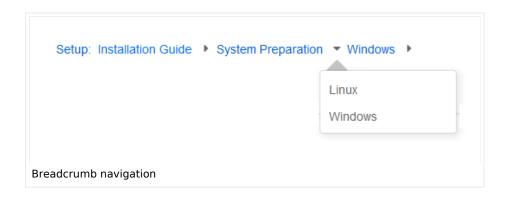

If the page <namespace>:Main\_Page (languae variations: de:Hauptseite | fr:Accueil | zh:) exists, the root node links to that page.

If this page does not exist, the root node links to "All pages" (*Special:Allpages*) with the namespace selector preset to the respective namespace. If the root node should link to a different page (e.g., <namespace>:Portal), then this page needs to be redirected to the page <namespace>:Main\_Page.

# Page appendix

To hide the page appendix area, the following CSS rules can be added to the page *MediaWiki: Common.css*:

Hide entire area:

```
#data-after-content {display:none} /* Hide discussions and attachments */
```

Hide attachment only (only up to BlueSpice v4.1):

```
#social-stash-cnt {display:none} /* hide only attachements */
```

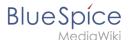

### Hide discussions only:

```
#social-topics-cnt {display:none} /* hide only discussions */
```

The areas above can also be hidden by namespace, e.g.:

.ns-0 #data-after-content, .ns-3000 #data-after-content {display:none} /\*Hide only in some namespaces\*/

### **Footer**

The footer contains links to legal information as well as to external websites relating to MediaWiki. The links to the legal information can be adjusted by wiki administrators via pages in the MediaWiki namespace.

Customize the footer

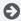

Technical Reference: BlueSpiceDiscovery

# Manual: Extension/BlueSpiceDiscovery/Main navigation

# Contents

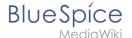

# Overview

By default, some links are provided as entry points to the wiki. Wiki administrators can deactivate these links in the configuration manager if needed. In addition, you can also add new links below the entrypoints (admin permissions required). Please note that no hierarchical links can be created. Therefore, it makes sense to mainly set up links to the most important topics and to portal pages that contain additional links or page lists.

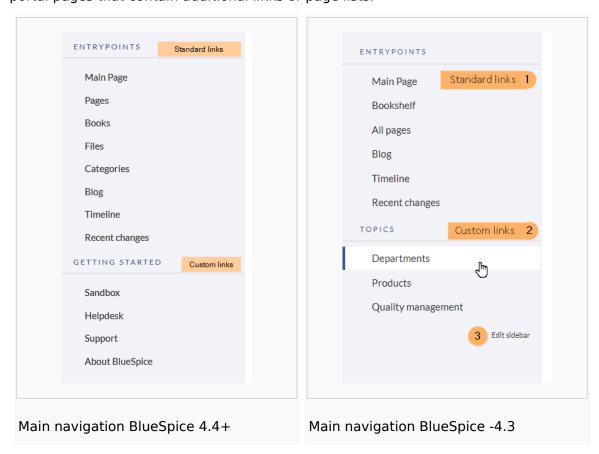

# Editing the main navigation

# To open the menu editor:

1. **Click** E*dit sidebar* at the bottom of the navigation menu. If the page does not exist yet, you will see a notice on the page.

### Menu editor

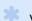

Visual menu editor is available from BlueSpice 4.2.

### To add a new menu header using the menu editor:

1. Click Add new element to create a new menu header.

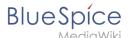

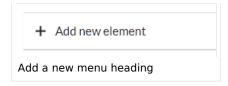

2. Enter the text for your menu header. In a multilingual wiki, you can also enter a message key.

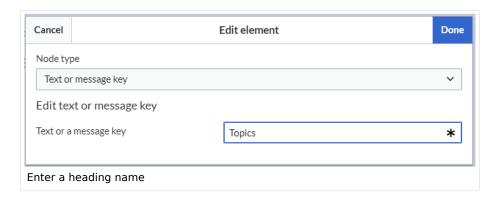

3. Click Done.

# To add links:

1. **Select** *Add new subitem* from the dropdown menu of the menu header.

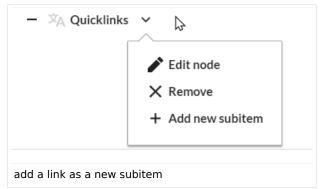

2. Enter the page name as the link target and the label that you want to show:

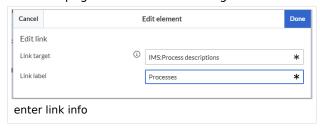

- 3. Click Done.
- 4. Repeat steps 1-3.
- 5. **Click** *Save changes*.

**Note:** If you use the parser function {{#ifingroup:...} to display navigation elements in the source code, you must always edit the main navigation in the source code. In visual editing mode, saving removes any parser function or semantic queries.

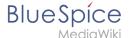

# Source edit mode

### To add new links:

- 1. **Change** to source editing mode.
- 2. **Create** one or more navigation links (with or without section heading). The following example shows a link to the page "Company" with the label "Our company" and an external link to the BlueSpice website with the label "Website". The links are grouped together under the section heading "Quicklinks":

```
*Quicklinks
**Company|Our company
**https//www.bluespice.com/de|Website
```

3. **Save** the page. The links are now shown in the main navigation.

Link labels may collide with system messages. If this is the case, simply append the HTML-code for an empty space to the description:

\*\*Portal|Portal

# Deactivating standard links

The standard links can be deactivated in the configuration manager. The following settings are available under *Feature > Skinning*:

### BlueSpiceBookshelf:

Show entrypoint "Bookshelf"

### BlueSpiceDiscovery:

- Show entrypoint "Mainpage"
- Show entrypoint "All pages"
- Show entrypoint "Recent changes"

## BlueSpiceSocial:

Show entrypoint "Timeline"

### BlueSpiceSocialBlog:

Show entrypoint "Blog"

# **Group-specific navigation**

It is possible to show navigation elements for specific user groups only. Please note that the pipe symbol (|) between the page name and its label has to be escaped as  $\{\{!\}\}$  within this function.

This syntax is defined in the extension UserFunctions.

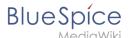

```
{{#ifingroup:sysop,widgeteditor |
*Test2
**somepage{{!}}Some page
|}}
```

**Note:** Anytime the page is saved using the visual menu editor, the parser function will be overwritten and no longer works!

# **Additional customizations**

- Alignment for navigation with long link labels
- Display icons with navigation links
- Multi-language navigation

# Related info

- Custom menu
- User menu

# **Permission manager**

The permission manager can be accessed from the *Global actions* menu *under Administration > Permissions*. This link loads the page *Special:PermissionManager*.

There are four different permission settings. The default setting is "Private wiki". If you want to grant different permissions in different namespaces, the setting "Custom setup" is required.

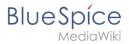

# Permission manager

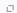

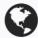

### Public wiki

- Everyone can view and edit the content including anonymous users
- Only users in the group "sysop" can perform administrative actions

### Protected wiki

- Everyone can view the content including anonymous users
- Only logged-in users can **edit** the content
- Only users in the group "sysop" can perform administrative actions

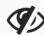

### Private wiki

- Only logged-in users can view and edit the content
- Only users in the group "sysop" can perform administrative actions

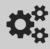

### Custom setup

Assign roles and groups manually

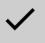

### Permissions manager

# Contents

| Contents                                                        |    |
|-----------------------------------------------------------------|----|
| 1 Settings                                                      | 29 |
| 2 Custom setup                                                  | 30 |
| 2.1 About role-based permissions                                |    |
| 2.2 The roles matrix                                            | 32 |
| 2.3 Role inheritance                                            | 33 |
| 2.4 Default roles                                               |    |
| 3 Restricting read permissions                                  | 35 |
| 3.1 Exensions that are permissions-aware                        | 35 |
| 3.2 Extensions and special pages that are not permissions-aware |    |
| 3.3 Limited transclusion                                        | 36 |
| 4 Technical info                                                |    |
| 4.1 Logging                                                     | 36 |
| 5 Configuration                                                 | 36 |
| 6 Related info                                                  | 36 |

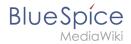

# **Settings**

An administrator can choose between three types of settings. The setting **Private Wiki** is activated by default.

| Permission type | Description                                                                                                    | Special permissions                                                                                                    |
|-----------------|----------------------------------------------------------------------------------------------------|----------------------------------------------------------------------------------------------------|
| Public wiki     | The wiki is visible to and editable by anyone, including anonymous users (that means users that are not logged in).  • All users have edit rights by default.  • To approve a page (if the approval mechanism is activated in a namespace), the groups "editor" and "reviewer" must be assigned to a user.  • To manage the wiki (administrative tasks), the group "sysop" must be assigned to a user. | <pre>Sonderverrechtung: [1]  // Anonymous and logged-in users can read and edit \$this-&gt;groupRoles ['*']['reader'] = true; \$this-&gt;groupRoles ['*']['editor'] = true;</pre>                                                                                                    |
| Protected wiki  | The wiki is visible to anyone. Only logged- in users can edit the wiki.  All users have edit rights by default.  To approve a page (if the approval mechanism is activated in a namespace), the groups "editor" and "reviewer" must be assigned to a user.  To manage the wiki (administrative tasks), the group "sysop" must be assigned to a user.                                                   | <pre>Sonderverrechtung:[1]:  // Anonymous users can read, logged-in users can edit \$this-&gt;groupRoles ['*']['reader'] = true; \$this-&gt;groupRoles ['*']['editor'] = false; \$this-&gt;groupRoles ['user']['editor'] = true;</pre>                                                                                         |
| Private wiki    | Only logged-in users can view and edit the wiki.  Logged-in users only have veiw permissions.  Important! To edit a page, users must be assigned to the "editor" group manually.  To approve a page (if the approval mechanism is activated in a namespace), the groups "editor" and "reviewer" must be assigned to a user.                                                                            | <pre>// Only logged-in users can read. The group "editor" has to be manually assigned to users. \$this-&gt;groupRoles ['*']['reader'] = false; \$this-&gt;groupRoles ['wser']['reader'] = true; \$this-&gt;groupRoles ['user']['reader'] = true; \$this-&gt;groupRoles ['user']['editor'] = false; \$this-&gt;groupRoles</pre> |

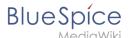

| Permission type              | Description                                                                                                    | Special permissions                                                                       |
|------------------------------|----------------------------------------------------------------------------------------------------|-------------------------------------------------------------------------------------------|
|                              | <ul> <li>To manage the wiki (administrative<br/>tasks), the group "sysop" must be<br/>assigned to a user.</li> </ul>                                                 | <pre>['editor']['editor'] = true; \$this-&gt;groupRoles ['sysop']['editor'] = true;</pre> |
| Custom setup (BlueSpice pro) | Roles and groups are assigned by an administrator. This is necessary if different namespaces need to have different user rights. See the next section for more info. |                                                                                           |

1.  $\uparrow$  1.0 1.1 1.2 Global permissions (modified by the special permissions shown in the table above):

```
'bureaucrat' => [
'accountmanager' => true
],
'sysop' => [
'reader' => true,
'editor' => true,
'admin' => true
],
'user' => [ 'editor' => true ],
'editor' => [
'reader' => true,
'editor' => true,
'editor' => true,
'editor' => true
],
'reviewer' => [
'reader' => true,
'editor' => true,
'editor' => true,
'editor' => true,
'editor' => true,
'reviewer' => true
```

**Note:** In BlueSpice pro Cloud, it is not possible to assign *edit*, *comment*, or *upload* rights to anonymous users.

# **Custom setup**

Die Tabelle zeigt typische Standardeinstellungen für eine einfache Benutzerverwaltung:

| Group                 | Default<br>roles | Purpose of the group                                         | Suggested rolees                            |
|-----------------------|------------------|--------------------------------------------------------------|---------------------------------------------|
| anonymous<br>user (*) | -                | Determines if anonymous users can read wiki pages.           | (no role<br>assignment)<br>or <i>reader</i> |
|                       |                  | Determines the rights authenticated users have if they don't | <i>reader</i> or                            |

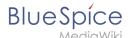

| Group                                       | Default<br>roles                          | Purpose of the group                                                                                             | Suggested rolees    |
|---------------------------------------------|-------------------------------------------|----------------------------------------------------------------------------------------------------|---------------------|
| user                                        | reader,<br>editor                         | belong to any other groups. All groups except for anonymous users initially inherit permissions from this group. | reader,<br>editor   |
| editor                                      | (von user geerbt),                        | Group members can edit the wiki.                                                                                 | (editor)*           |
| reviewer                                    | (von user<br>geerbt),<br>reviewer         | Group members can approve page revisions if the approval feature is activated.                                   | reviewer            |
| sysop                                       | (von user<br>geerbt),<br>editor,<br>admin | Grants administrator rights to the wiki.  Included in roles: admin, maintenanceadmin                             | (editor)*,<br>admin |
| * can be inherited through the group "user" |                                           |                                                                                                    |                     |

**Note:** If you have saved the personalized settings at least once and then switch back to a "protected" or "private" wiki, you do not lose your latest personalized settings. You can simply resave the latest saved settings to switch back to a wiki with personalized permissions.

# **About role-based permissions**

Roles represent a **collection of individual permissions** that are necessary to perform certain functions in the wiki. For example, for a user who is supposed to only read the wiki, many permissions in addition to the "read" permission are needed: The ability to change their own settings, to search the wiki, to view page ratings, and so on.

All permissions that make up a logical group are encapsulated in a role, in this example the role "reader". If wiki administrators want to grant read-only rights to a user group, they only need to assign that group the "reader" role, instead of assigning many individual permissions that are needed to create a "read"-user.

By assigning roles to a group, all users belonging to that group receive the rights of these roles. Roles are never assigned directly to users, but always to groups instead. Users are then assigned to one or more groups.

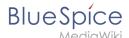

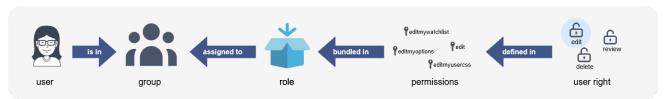

As a result, the following administration pages play a role in rights management:

- Namespace manager: In the wiki, user groups can be granted different permissions via roles in individual namespaces.
- Group manager: Namespace permissions are assigned to user groups, not to individual users.
- User manager: Individual users are assigned to groups to obtain the permissions associated with the group.
- Permission manager: In the Permission manager, the user groups are assigned to their roles in the namespaces.

### The roles matrix

The permission manager consists of the group tree (1) and the role matrix (2):

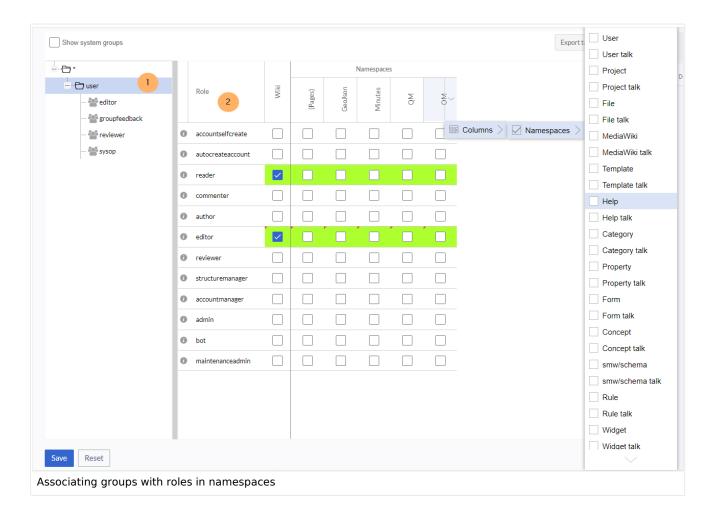

The **group tree** shows all existing groups:

• **Group** "\*": all non-logged-in (anonymous) users

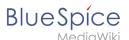

- **Group "user":** all logged-in users, the default group for all users
- Subgroups of group "user": all groups that are defined on the wiki, eiter by default, by MediaWiki, or
  custom groups created in the Group manager by an administrator. System groups, created by
  MediaWiki, can be hidden by unchecking the "Show system groups" checkbox above the tree.

### The columns in the **role matrix** are:

- **Role information** (info icon): Clicking the icon shows all the permissions in a role. This list is exportable.
- Role name
- **Wiki:** Assignment of a role to the entire wiki. By assigning the role in this column, a user group gets permissions in this role on the wiki (all namespaces).
- Individual namespaces: The following columns list every (applicable) namespace on the wiki.
  - O Roles can be assigned to individual namespaces. For example, the group *user* can get the *editor* role only in the namespace *Public. Users in this group cannot edit content in any other*. By granting a role to a particular group in a particular namespace, means that all other groups will lose permissions from this role, eg. granting role "reader" in namespace "Private" to group "sysop" means that all users in any other groups won't be able to read pages in "Private" namespace, even if they have "reader" role granted on the wiki level ("Wiki" column).
  - O The same role can be granted to multiple groups for the same namespace.
  - Additional namespaces can be added in the matrix by clicking on the arrow in table header, then
     "Columns". Then the namespaces can be selected.

### **Role inheritance**

By default, all roles granted to the (\*) group will be granted to the *user* group, and all roles granted to the *user* group are granted to its subgroups. If a group inherits the role from an upper-level group field, this is indicated in the role matrix with a green background, but the checkbox is empty.

### **Default roles**

By default, the Permission manager includes a number of predefined roles that serve most user needs. The individual permissions contained in a role can be seen by clicking the info icon in front of the role name. It opens a dialog with a permissions list for the role.

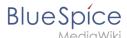

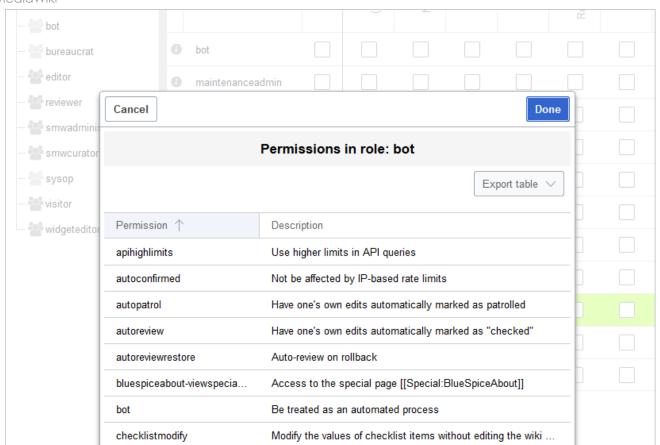

- **bot:** exists to achieve recurring system actions. This role is assigned to the user BSMaintenance in Bluespice via the group bot. The group bot should not be changed.
- admin: Grants access to all administrative special pages and to all typical administrative features.
- **maintenanceadmin:** Similar to the *admin* role, but with extended admin rights for maintaining wiki integrity.
- **author:** all permissions necessary for creating content on the wiki. Editing, moving, or deleting pages is not possible.
- editor: create content, edit and delete content.
- **reviewer:** If you have activated the review function and, therefore, work draft pages in a namespace, there must be at least one group with the role of reviewer. By default, the group "reviewer" is available for this purpose. Only users in the reviewer role can approve draft pages. Reviewers generally need read, write and review rights via the corresponding three roles of reader, editor and reviewer. However, if you have not activated the review function in any namespace, you do not need this role in your wiki.
- accountmanager: enables the administration of user accounts. Since user accounts are managed independently of namespaces in the wiki, this role cannot be restricted to individual namespaces.
   Grayed-out namespaces have no meaning here as long as the role in the wiki itself is highlighted in green.
- **structuremanager:** allows some actions for wiki maintenance such as moving pages, mass deleting pages or searching and replacing text, as well as renaming namespaces.
- **accountselfcreate:** enables the automatic creation of new user accounts and is required for single-signon. You can assign this role, for example, to anonymous users who can create their own account.
- **commenter:** allows the creation of discussion contributions and page ratings, but not of the pages themselves. The editor role includes all the rights of the commenter role. If a group has editor rights, it does not need special commenter rights.
- reader: Basic read access. Users can also edit their personal settings.

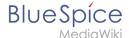

# Restricting read permissions

It is possible to limit read permissions in a namespace by explicitly assigning the role *reader* to one or more particular groups. When users in other groups try to access a page in such a namespace, they will get a message that the permissions are denied.

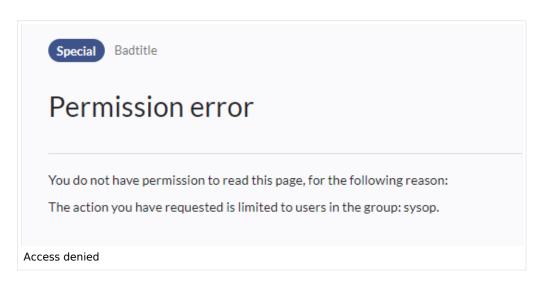

While a user cannot access the content of the page, the wiki still shows links to these pages to all users in some contexts, even if a user does not have permissions to access the page content itself.

The following lists show which extensions or functionalities do not show links to restricted pages — because they are permissions-aware — and where the links are shown regardless of permissions.

# **Exensions that are permissions-aware**

Query results and page lists provided by the following extensions do not show links to pages to which the current user has no access on the namespace level:

- ExtendedSearch (and functionality based on Extended Search in general, e.g. TagSearch, ExtendedFilelist).
- Semantic MediaWiki
- TopList

# Extensions and special pages that are not permissions-aware

Extensions that provide page lists and that do not hide links to read-restricted pages to the affected users. Examples:

- DynamicPageList3
- SmartList
- WatchList (both the tag and the special page)

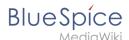

In general, all MediaWiki special pages do not check permissions and therefore list these pages for the affected users. Most common examples:

- Special:All pages
- Special:RecentChanges
- Special:Bookshelf (**Note:** If this is an issue, you can limit access to the namespace *Book* to selected groups. The page *Special:Bookshelf* then won't show any links to books to users who do not have access to the *Book* namespace. Links to individual books can then be provided on various portal pages as needed).
- Category pages: All pages in the namespace *Category*

### **Limited transclusion**

If you explicitly assign the *reader* role (or any other role that contains the *read* permission) in a namespace to a group or groups, that namespace is automatically configured so that its content cannot be transcluded. This is for security reasons, since MediaWiki does not check permissions when transcluding content.

### Technical info

# Logging

Every change to the roles is logged in Special:Log, in the Permission Manager log. These logs are available only to wiki administrators (users in groups with the role *admin*).

# Configuration

All changes to the role matrix are backed up. By default, the last 5 backups are kept. This limit can be changed in Config manager, under extension BlueSpicePermissionManager.

Backup limit: Sets the number of backups for the permissions manager. Each time the page Special:
 PermissionManager is saved, a backup is created. If the backup limit is set to 5, the last five versions of the permissions configuration are saved as backups.

# Related info

- Reference:BlueSpicePermissionManager
- Group manager

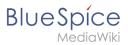

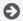

Technical Reference: BlueSpicePermissionManager

#### **Custom menu**

#### Redirect to:

Manual:Extension/BlueSpiceCustomMenu

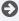

Technical Reference: CustomMenu

## **Customizing the user interface**

| Contents                                   |    |
|--------------------------------------------|----|
| 1 Access                                   | 38 |
| 2 Logo and Favicon                         | 38 |
| 2.1 Logo                                   | 38 |
| 2.2 Favicon                                | 39 |
| 3 Layout colors                            | 39 |
| 4 Content                                  | 41 |
| 4.1 Colors                                 | 41 |
| 4.2 Font                                   | 41 |
| 4.3 Layout                                 |    |
| 4.4 Headers                                | 41 |
| 5 Free CSS                                 | 42 |
| 5.1 Neutral page tools (right sidebar)     | 42 |
| 5.2 Neutral top bar backgrounds and hovers | 43 |

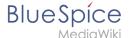

#### Access

You can access the special page (*Special:FlexiSkin*) for customizing the skin from the *Global actions* menu:

★ (Global actions) > Management > Skin

The page allows you to customize the logo, favicon, colors and font settings of the wiki. To edit the page, you need *admin-*rights in the wiki.

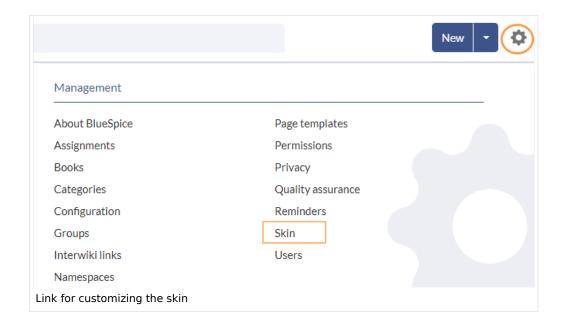

Important! If you don't see the changes in the wiki after saving your settings, you need to clear your browser cache ( Ctrl + F5 ).

## Logo and Favicon

#### Logo

#### To upload your logo:

 Click Select a file to choose a file from your file explorer or drag the file into the dotted area of the Logo upload area.

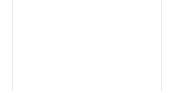

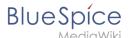

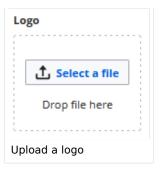

- 2. **Click** the *Preview* button on the page and check the placement of the logo.
- 3. Click Save & activate. The logo is now visible for all users.

To use **a different logo**, click the "x" symbol in the upload area of the logo and repeat the steps above.

#### **Favicon**

The favicon is the image that is shown in the browser tabs. Follow the steps for uploading a logo, just use the favicon upload area instead.

## Layout colors

Here you can adjust the colors of the individual layout areas.

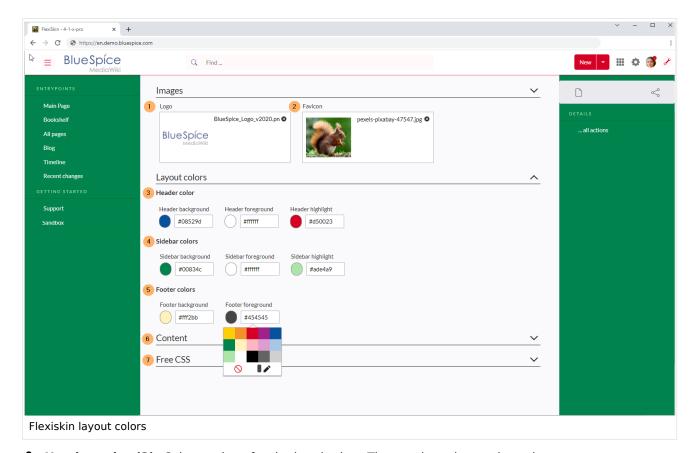

• **Header color (3):** Color settings for the header bar. These colors also apply to the mega menus.

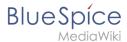

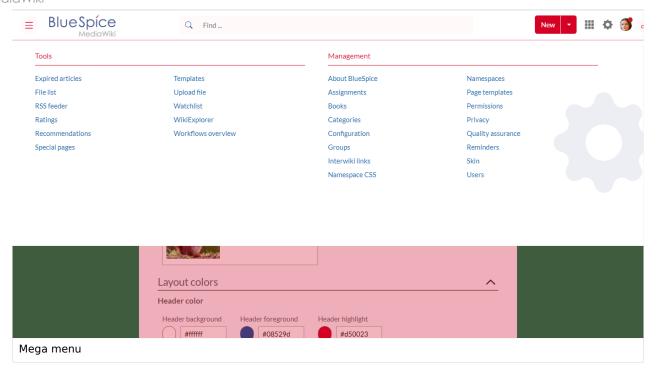

- Sidebar colors (4): Color settings for the main navigation and the page tools.
- **Footer colors (5):** Color settings for the footer.

The following options to enter a color value are available:

Standard color palette: A standard color can be selected by clicking on a color preview.

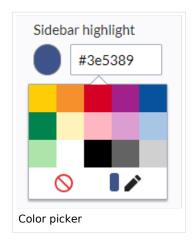

- Pencil symbol: Click on the pencil symbol to select a color from the color mixer.
- Manually entering a value: To provide a custom value (e.g., your for your Cl colors), enter the hexvalue for the color.

If you delete a color and FlexiSkin is saved with one or more empty color values, the standard colors of the Discovery skin are saved as values instead.

| Standardfarben | des | "Discovery"-Skin |
|----------------|-----|------------------|
|----------------|-----|------------------|

|        | Background | Foreground | Highlight |  |
|--------|------------|------------|-----------|--|
| Header | #ffffff    | #252525    | #3e5389   |  |

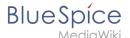

|                | Background | Foreground | Highlight |
|----------------|------------|------------|-----------|
| Sidebar        | #f1f3f9    | #252525    | #3e5389   |
| Footer #d3d3d3 |            | #454545    | -         |

#### Content

These settings apply to all styles of the content area of a wiki page:

#### **Colors**

Here you can adjust the background, font and link colors. Broken links in the wiki are shown in red by default so that they can be easily identified. You should carefully consider whether you want to deviate from this convention. If you want to color visited links differently than standard links, you can insert the following setting in the Free CSS area:

```
#mw-content-text a:visited,[class^="mw-content-"] a:visited {color: #951b81;}
```

#### **Font**

The font settings only apply to the text in the content area. The text in other areas such as B. in the navigation and toolbars or in the menus is not affected.

#### Layout

If you want to change the layout width just test it on many devices to make sure your setting works as intended. Other wiki users work with different display settings and can be negatively affected by this change. Unless you have a specific reason to change the content width, you shouldn't adjust this setting. The standard content width is 61.25 rem.

#### **Headers**

You can adjust the color, font size and underlining for all heading levels. You can also change the unit for the font settings (e.g. *px* instead of *rem*). If you are not familiar with the differences between these units, just leave the default setting, *rem*. This is based on the superordinate size setting in the wiki. In contrast, *em* sizes are in relation to the enclosing container.

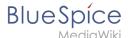

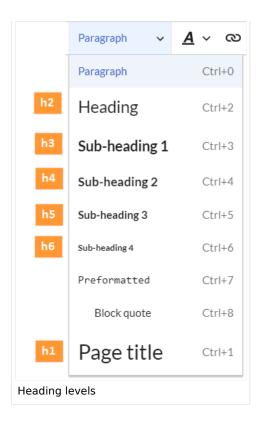

#### Free CSS

**Note:** If the same styles are defined in both FlexiSkin or FlexiSkin Free CSS and in MediaWiki:Common. css, the styles from Common.css are applied.

For additional customizations that are not possible with the FlexiSkin settings, you can use the *Free CSS* field if you are familiar with CSS. Here are some examples.

#### **Neutral page tools (right sidebar)**

If you select a color for your left navigation bar, you sometimes don't want the color to be applied to the right sidebar (the page tools). To keep the light-grey background, add the following Free CSS:

```
/*right sidebar*/
#sb-sec-cnt {background-color:#efefef; color:#252525;}
#sb-sec-cnt .card-header.menu-title {color:#747474;}
```

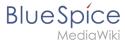

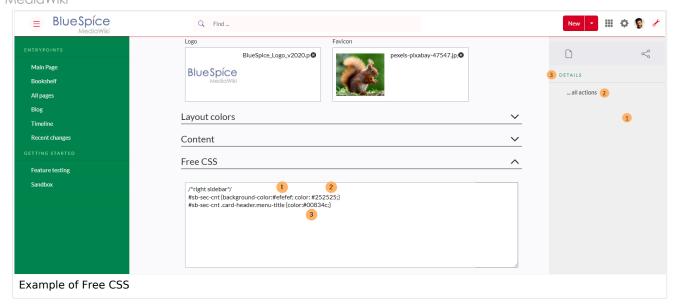

## Neutral top bar backgrounds and hovers

When you set the header hightlight color, it can happen that the automatically calculated values for the searchbar as well as the button hovers and backgrounds don't fit your needs.

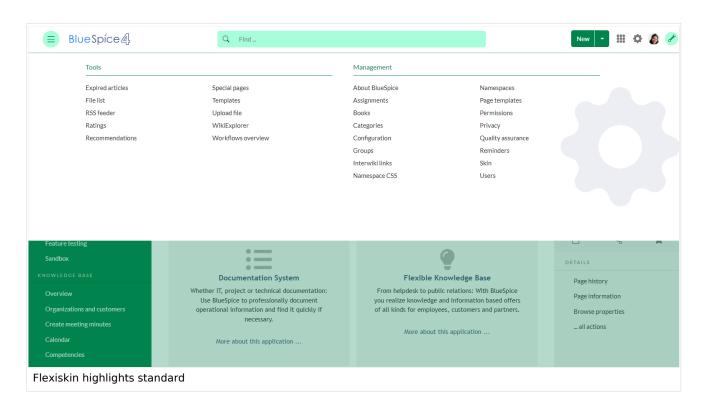

In this case, you can neutralize them to grey.

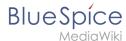

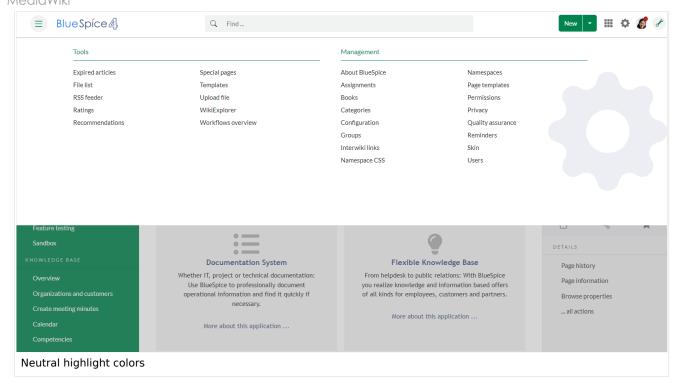

#### Add the following Free CSS:

```
/*top bar neutral search box, button backgrounds and hovers */
#nb-pri form input, #nb-pri form button{border-color:#f1f3f3}
#nb-pri form input, #nb-pri form button,#sb-pri-tgl-btn, #sb-pri-tgl-btn:hover,.mws-
dropdown-primary.dropdown-menu a:hover,a.ico-btn:hover, a#sb-sec-tgl-btn, #nb-pri form
.bs-extendedsearch-searchbar-clear {background:#f1f3f3}
.mws-button-primary:hover {background-color:#747474; color:#fff}
/*top bar neutral bottom border*/
#nb-pri {box-shadow: 0 0 4px 0 #747474}
.card.mega-menu {box-shadow: inset 0 2px 3px -2px #747474}
/*mega menu neutral bottom overlay*/
@media (min-width: 768px){.dropdown-menu.megamenu .mm-bg {background-color:#747474}}
```

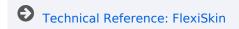

#### **Edit**

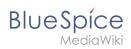

BlueSpice uses a slightly customized version of the MediaWiki extension VisualEditor as editing tool. This editor supports all common edit tasks that are useful in a wiki environment. You can refer to the official documentation for basic help. Here in the BlueSpice Helpdesk, we only give some hints and tips for using the editor.

| Contents                                      |    |
|-----------------------------------------------|----|
| 1 What is the visual editor?                  | 46 |
| 2 Text editing                                | 46 |
| 3 Pasting content from your clipboard         | 46 |
| 4 Shortcuts                                   | 47 |
| 5 Inserting other content                     | 47 |
| 6 Wiki-specific content                       | 48 |
| 7 Switching between edit modes                | 48 |
| 8 Hints and tips                              |    |
| 8.1 Text formatting                           | 48 |
| 8.2 Insert special content                    |    |
| 8.3 Page options                              | 52 |
| 9 Troubleshooting: Visual editing is disabled | 54 |

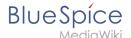

#### What is the visual editor?

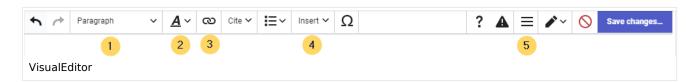

The visual editor is optimized for editing wiki pages. Important characteristics and functions are:

- 1. Page structuring with headings.
- 2. Consistent text formatting.
- 3. **Linking** of contents.
- 4. Inserting special content (files/media, tables, templates, magic words)
- 5. Adjusting page options.

#### **Text editing**

Typical text formatting options such as **bold**, *italics*, or text color are available as a context menu. When you highlight text, a menu with common formatting elements appears. For example, you can apply a different text color.

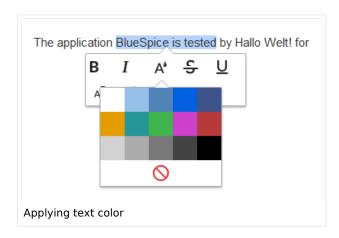

## Pasting content from your clipboard

If you paste content from your clipboard (e.g., copied from MS Word or MS Excel), you usually also paste many unnecessary formatting tags from the original application. To avoid, this you should paste the content as plaintext.

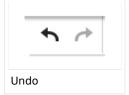

If you already pasted text which resulted in undesirable formatting, you can use the undo function in VisualEditor to remove the content again if you have not yet saved the page or switched between visual and source editing mode.

To paste content as plain text instead, use the shortcut Ctrl+Shift+v.

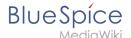

#### **Shortcuts**

If you want to apply multiple formatting options at the same time, shortcuts are often the quickest way. For example, to show text in bold and italic, highlight the text and press Ctrl+b (for "bold") and Ctrl+i (for "italics"). Even a link can be quickly inserted by pressing Ctrl+k. Pressing Ctrl+b again will cancel the bold. Multiple formats can be removed after text selection with Ctrl+m.

All available keyboard shortcuts are marked accordingly in VisualEditor next to each menu item.

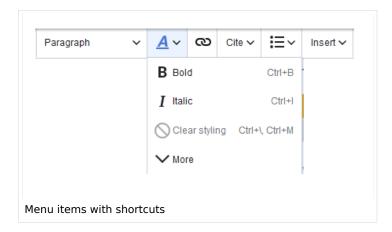

**Note:** For a list of all available shortcuts, click on "Keyboard shortcuts" in the Visual Editor help menu (the question mark menu item).

## Inserting other content

Many typical page elements such as images, files and tables can be integrated into your page from the *Insert* menu.

- File formats with a preview option: jpg/jpeg, png, gif, pdf
- File formats without preview option are always inserted as links (e.g., Microsoft Office formats)

If you want to learn more about inserting these elements, go to the following help pages:

- Images
- Files (PDF, xls, doc, ...)
- Tables

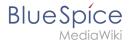

Templates

#### Wiki-specific content

Some functions in the *Insert* menu are little known from traditional word processing, but are quite typical for working with a wiki. Therefore, they are briefly introduced here. Find more information on the help pages here in the helpdesk or at mediawiki.org:

- **Comment:** Add comments to the page. These are only visible in the source code.
- Gallery: A simple picture gallery can support many process flows.
- Magic word: Wiki features such as signature, word counter, category tree or even process diagrams with draw.io can be integrated as a "magic word".
- Your signature: Only works on pages that allow signatures. Pages in the Namespace "Pages" are not included
- Codeblock: Programming code is displayed here in clean code blocks, optionally with line numbers.
- **References list:** Creates footnote references.
- Chemical formula: The formula rendering uses an external service via Wikimedia's REST API.
- Math formula: An editor opens for entering a mathematical formula.

### Switching between edit modes

When creating or editing a page, the page usually loads in visual editing mode. If you are familiar with the formatting language of MediaWiki ("Wikitext"), you can easily switch to source editing mode using the "Switch editor" menu item and edit your page content there:

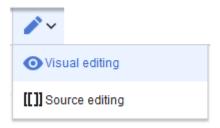

## Hints and tips

VisualEditor is optimized for editing web pages. That's why it has exactly the features that are often needed to create a wiki page. The consistent formatting of content supports the readability of your wiki content.

## **Text formatting**

In the text formatting menu, the following additional options are available when a text passage has been selected:

*Text color*: different text colors can be selected via an inspector menu.

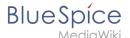

Center align: Text can be selected and centered paragraph by paragraph.

*Indent*: Text can be indented once (note: multiple indentation is only possible via the source text).

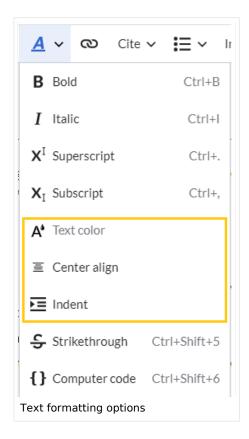

| Text formatting             |                                                                                                    |  |
|-----------------------------|----------------------------------------------------------------------------------------------------|--|
| Undo function               | Left arrow: Undo last action (greyed out: there is no last action yet)  Right arrow: Restore last action (greyed out: there's nothing to restore yet)                                  |  |
| Format Paragraph  Paragraph | Here text can be defined as heading or specific paragraph type. <i>Note:</i> If you work in a table, the options will change accordingly (content cell and header cell):  Content cell |  |
| Style text                  | If no text has been selected before clicking on the " <b>A</b> " button and on a button, the text will be formatted from the current position of the cursor.                           |  |

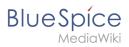

| Text formatting  |                                                                                                    |  |
|------------------|----------------------------------------------------------------------------------------------------|--|
| <u>A</u> ~       | (More Info at mediawiki.org/wiki/Help:VisualEditor/User_guide /en#Getting_Started:_The_VisualEditor-Toolbar])                                                                                          |  |
| Insert hyperlink | If no text was selected before the hyperlink dialog was opened, the link will be generated with a number:                                                                                              |  |
| 0                | [1] To subsequently change the hyperlink description, just click on<br>the link to open the edit menu. In a table, you may need to double-<br>click the cell first and then click the hyperlink again. |  |
| Cite Cite        | The citation menu is used to insert footnote references within the text.                                                                                                    |  |
| Structure        | Formats ordered and unordered lists. If paragraph breaks or images need to be inserted within a bullet point, use Shift+Enter to avoid creating a new list item.                                       |  |
| <b>∷</b> ≡∼      | If you want to style numbered lists like 1, 1.1, 1.1.1, etc., you need to add some additional CSS instructions to the page <i>MediaWiki: Common.css</i> .                                              |  |

## Insert special content

| Insert special content |                                                                                  |  |
|------------------------|----------------------------------------------------------------------------------|--|
| Insert menu            |                                                                                  |  |
| Insert ~               | Use the "insert" menu to insert various media (images, videos) and text formats: |  |
| Media                  | Inserting pictures and videos                                                    |  |
| Images and media       | (Details on MediaWiki])                                                          |  |
| Templates              |                                                                                  |  |

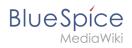

| Insert special content |                                                                                                    |  |
|------------------------|----------------------------------------------------------------------------------------------------|--|
| <b>L</b> → Template    | Include a template in the page.                                                                                                    |  |
| Tables  Table          | Tables are an important tool for formatting tabular page content.                                                                                                    |  |
| Comment                | Comments are not visible to readers, but only in edit mode. A comment can be inserted anywhere on a page. It is text-based and cannot be formatted.                                                                                                    |  |
| Magic word -v4.2.x     | With a "magic word" you can insert certain wiki tags in your page.  More about Magic words                                                                                                    |  |
| Gallery  Gallery       | Allows to display a set of images as a gallery. Formatting examples for the different settings can be found at mediawiki.org/wiki/Help:Images#Gallery_syntax                                                                                                    |  |
| Your signature         | This option allows to add your wiki signature (User name and timestamp) at any location in the page.                                                                                                    |  |
| Code block             | With code block various code examples can be entered, like e.g. in HTML syntax. The code is then displayed properly formatted: <pre><span style="color: red">red text</span></pre>                                                                                                |  |
| References list        | This menu item creates a <references></references> tag at the location where it is inserted. The footnote references up to this point are then displayed at that location instead of the end of the page. Remaining footnotes in the page are still shown at the end of the page. |  |
| Chemical formula       | The formula rendering uses an external service via Wikimedia's REST API.                                                                                                    |  |
| Math formula           | It opens an editor for entering a mathematical formula.                                                                                                    |  |

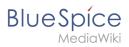

| Insert special content |                                                                                                    |  |
|------------------------|----------------------------------------------------------------------------------------------------|--|
| ∑ Math formula         | [[on MediaWiki]]                                                                                                    |  |
| Special Characters     | Opens a panel to select special characters that are not available on your keyboard. To close the panel, click the menu item again. |  |

## **Page options**

|                        | Page options                                                                                                    |
|------------------------|----------------------------------------------------------------------------------------------------|
| Options menu           | The options menu allows editing of all page settings. It is not                                                                                                    |
| Options  Options       | This button allows the page settings and page information to be updated simultaneously within a dialog box. To change any page options on the page, you need to be in <b>visual editing mode</b> .                                                                                                    |
| Categories  Categories | Here, you assign the page to one or more categories while in edit mode.                                                                                                    |
| Page Settings          | Page redirection: When the page is redirected, the content of the page is no longer displayed, but the target page is loaded directly.                                                                                                    |
| Page settings          | Show Table of Contents: By default, a table of contents is show if a page has more than three headings. You can use this setting to always force or suppress the table of contents.                                                                                                    |
|                        | <ul> <li>Let this page be indexed by search engines: Only applies to publi search engines. The wiki's internal search is not affected.</li> <li>Show a tab on this page to add a new section: Not supported in BlueSpice 4 Discovery skin.</li> <li>Display title: Sets a title that is shown as page heading. It can be found by the search and is used in page lists created by Semantic MediaWiki inline queries.</li> </ul> |

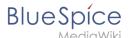

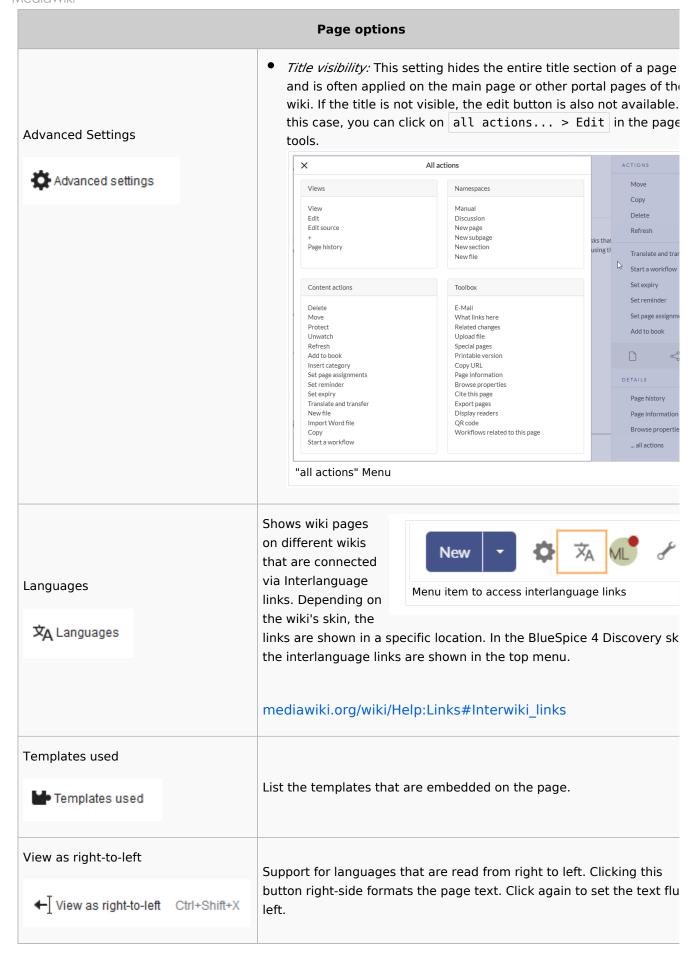

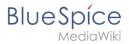

| Page options     |        |                                                                  |
|------------------|--------|------------------------------------------------------------------|
| Find and replace |        | Words or characters can be searched and replaced directly on the |
| Find and replace | Ctrl+F | page. The "Undo" button can be used to cancel the change.        |

## Troubleshooting: Visual editing is disabled

If you only have the source editing option in your editor toolbar, please contact an administrator of your wiki. The following settings must be checked in this case:

- Global settings via the configuration manager
- Namespace manager settings

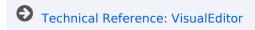

## **Workflows**

| Contents                              |    |
|---------------------------------------|----|
| 1 Introduction                        | 55 |
| 2 Workflow activities                 | 55 |
| 2.1 Single user approval              | 55 |
| 2.2 Expert document control           |    |
| 2.3 Group feedback                    | 58 |
| 2.4 Feedback                          | 59 |
| 3 Overview page                       |    |
| 3.1 Tasks overview                    | 60 |
| 4 Notifications                       | 60 |
| 4.1 Events that trigger notifications | 60 |
| 4.2 Sending out notifications         |    |
| 5 Workflow triggers                   | 61 |
| 6 How to add a custom workflow        |    |
| 7 Permissions                         |    |
| 8 Example tutorial                    | 62 |

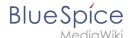

#### Introduction

In BlueSpice 4.1, workflows are based on BPMN 2.0. Four different types of page-based workflows are already integrated. Their purpose is a page review to obtain feedback via a user vote or to trigger a page approval. In the following, these workflows are therefore called review workflows.

#### **Types of reviews**

| Workflow type           | Participants | Description                                                                                                    |
|-------------------------|--------------|----------------------------------------------------------------------------------------------------|
| Single user approval    | 1 user       | A single user is asked to vote about a page. If a user submits a positive vote, the page is automatically approved.                              |
| Expert document control | 3 users      | After a page has been edited by a specific user, the page is reviewed by an expert and then approved by a user who is responsible for approvals. |
| Group feedback          | 1 group      | A group (which needs to exist in the group manager) is requested to leave a comment on a page.                                                   |
| Single user feedback    | 1 user       | A user is asked to send a comment regarding a page.                                                                                              |

#### **Workflow activities**

All approval workflows start with a form where the necessary workflow data is entered by the workflow initiator. Each workflow results in one or more workflow activities.

### Single user approval

**Purpose:** Approval of a draft page by a user with approval rights. This workflow only makes sense if the approval function (FlaggedRevs) is activated on a page.

Workflow instances: Only one approval workflow can run per page.

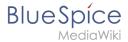

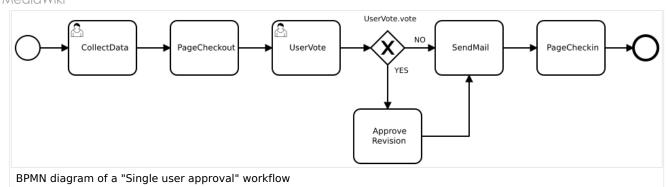

| Activity     | Description                                                                                                    |
|--------------|----------------------------------------------------------------------------------------------------|
| CollectData  | <ul> <li>In the first workflow step, the workflow initiator enters the settings:</li> <li>User: ser who is assigned to the task.</li> <li>Instructions: A comment or instructions for the user to understand the task.</li> <li>Send report to: An email report with the results will be sent to this email address when the review is finished. If a username is specified here, an email address must be stored in the user administration so that the report can be sent.</li> </ul> |
| PageCheckout | The page is locked for editing. The reviewer also cannot make any edits.                                                                                                    |
| UserVote     | The assigned user carries out a vote and either accepts the page or rejects it. Alternatively, the task can be delegated. In the event of a rejection, the workflow skips the next step (ApprovePage).  The workflow initiator gets an email about the voting result.                                                                                                    |
| ApprovePage  | <b>Only if</b> the user has submitted a positive vote (accept), the page is set to an approved state.                                                                                                    |
| SendMail     | An email report is sent to the report recipient who was specified in the first step.                                                                                                    |
| PageCheckin  | The page is unlocked.                                                                                                    |

#### **→ View BPMN**

### **Expert document control**

**Purpose:** Approval of a draft page according to the "4-eyes principle".

**Workflow instances:** A page can only have one approval worfklow at a time.

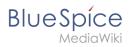

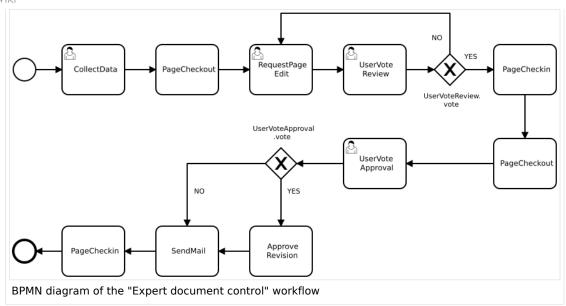

| Activity     | Description                                                                                                    |
|--------------|----------------------------------------------------------------------------------------------------|
|              | In the first workflow step, the workflow initiator enters the settings:                                                                                                    |
| CollectData  | User: User who is assigned to a task. Three different users have to be specified: <b>Editor</b> , <b>Reviewer</b> , <b>Approver</b>                                                                                                    |
|              | <i>Instructions:</i> A comment or instructions for the users to understand their tasks.                                                                                                    |
|              | Send report to: An email report with the results will be sent to this email address when the review is finished. If a username is specified here, an email address must be stored in the user administration so that the report can be sent.                                                                                                    |
| PageCheckout | The page is locked for users who do not participate in the workflow. Only the <b>Editor</b> (first workflow participant) can edit the page during checkout. While the <b>Reviewer</b> (second participant) of the workflow is reviewing the page, the page stays checked-out to thecan edit the page can edit the page during checkout.checkout. in case the Reviewer requests more edits.                                              |
| EditPage     | The <b>Editor</b> user can edit the page and completes the task without comment.                                                                                                    |
| UserVote     | After the <b>Edito</b> r step has been completed, the <b>Reviewer</b> user can review the page and submit a vote. Editing by the <b>Reviewer</b> is not possible. As an alternative, the <b>Reviewer</b> can delegate the task. If the vote is positive (Approve), the workflow continues. If the <b>Reviewer</b> rejects, the workflow goes back to the <b>Editor</b> .  The workflow initiator gets an email about the voting result. |

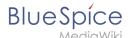

| Activity     | Description                                                                                                    |
|--------------|----------------------------------------------------------------------------------------------------|
| PageCheckin  | After the <b>Reviewer</b> submits a positive vote (accept), the page is checked in and the workflow continues.                                                                                                    |
| PageCheckout | In this step, the page checkout locks the page for editing completely.  The <b>Approver</b> user will not be able to change the page, but needs to approve it.                                                                                                    |
| ApprovePage  | The Approver can either complete or delegate the task. After the <b>Approver</b> (or the delegate) finishes the assigned task, the page is set from "draft" to "approved" status if the page was in draft status (only if the approver submits a positive vote). If not, this step is skipped. |
| SendMail     | If an email or user was specified in the workflow settings, the report is now getting sent to that user.                                                                                                    |
| PageCheckin  | The page gets unlocked for editing.                                                                                                    |

#### **→** view BPMN

## **Group feedback**

**Purpose:** Obtaining feedback from the members of a user group. The group must exist in the group manager.

**Workflow instances:** Several feedback workflows can run independently of one another on one page at the same time.

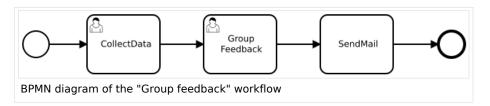

| Activity    | Description                                                                                                    |
|-------------|----------------------------------------------------------------------------------------------------|
| CollectData | <ul> <li>In the first workflow step, the workflow initiator enters the settings:</li> <li>Group: User group who is assigned to the task.</li> <li>Instructions: A comment or instructions for the users to understand their task.</li> <li>Send report to: An email report with the results will be sent to this email address when the review is finished. If a username is specified here, an email address must be stored in the user administration so that the report can be sent.</li> </ul> |
|             | All users in the assigned group provide feedback via a comment field.                                                                                                    |

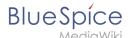

| Activity      | Description                                                                                              |
|---------------|----------------------------------------------------------------------------------------------------|
| GroupFeedback | This is a parallel workflow, which means that the order of the feedback does not matter.                 |
| SendMail      | If an email or user was specified in the workflow settings, the report is now getting sent to that user. |

#### → view BPMN

#### **Feedback**

**Purpose:** Obtaining feedback from a single user on a page.

**Workflow instances:** Multiple feedback worfklows can run independently of one another on one page at the same time.

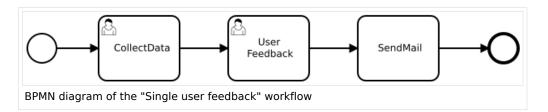

| Activity     | Description                                                                                                    |
|--------------|----------------------------------------------------------------------------------------------------|
| CollectData  | <ul> <li>In the first workflow step, the workflow initiator enters the settings:</li> <li>User: User who is assigned to the task.</li> <li>Instructions: A comment or instructions for the users to understand their task.</li> <li>Send report to: An email report with the results will be sent to this email address when the review is finished. If a username is specified here, an email address must be stored in the user administration so that the report can be sent.</li> </ul> |
| UserFeedback | The assigned user sends a comment.                                                                                                    |
| SendMail     | If an email or user was specified in the workflow settings, the report is now getting sent to that user.                                                                                                    |

#### **→** view BPMN

## Overview page

All workflows in the wiki are listed on the page *Special:Workflows overview*. A view for all *active* workflows and a view for *all* workflows can be selected.

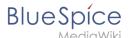

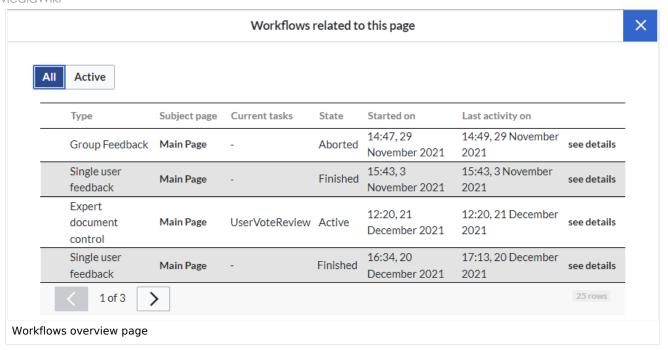

#### Tasks overview

Users are informed about new and pending tasks in their notifications. They can view assigned workflows on their *My tasks* page.

#### **Notifications**

#### **Events that trigger notifications**

There are two types of events that trigger notification

- generic: notifications happen for every workflow/activity type
- activity-specifiy: activities themselves can decide to send additional notifications

| Triggering event                                | Recipients                                                                                                    | Generic | Notes                                                                                                 |
|-------------------------------------------------|----------------------------------------------------------------------------------------------------|---------|----------------------------------------------------------------------------------------------------|
| Task started (task assigned)                    | All assigned users                                                                                                    | Yes     | Only triggered for type  UserInteractiveActivity, i.e., only for activities that have users assigned. |
| UserVote                                        | Initiator                                                                                                    | Yes     | The workflow initiator gets an email about the voting result.                                         |
| Workflow<br>aborted<br>(manual or<br>automatic) | Initiator and all users that were assigned to the current task at time of aborting (not users who were assigned on previous tasks) | Yes     |                                                                                                    |

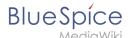

| Triggering event                                              | Recipients                                 | Generic | Notes                                                                                                    |
|---------------------------------------------------------------|--------------------------------------------|---------|----------------------------------------------------------------------------------------------------|
| Workflow ended  (only when naturally ended, not when aborted) | Initiator                                  | Yes     |                                                                                                    |
| DueDateClose (2 days before Workflow will expire)             | Initiator and all currently assigned users | Yes     |                                                                                                    |
| Workflow<br>expired                                           | Initiator and all currently assigned users | Yes     | Expiration is just a type of workflow abort, so the same notification as for abort will be sent with the reason explaining that the workflow expired.                                 |
| Task<br>delegated                                             | User to whom the task was delegated        | No      | Specific to <i>UserVote</i> activity. After delegation, the newly assigned user will be considered assigned and will receive all further notifications that go out to assigned users. |

## Sending out notifications

- Users can choose whether to subscribe to e-mail notifications in their preferenceds. All users are forcesubscribed to web notifications.
- Web notifications are sent out immediately after triggering, while email notifications will be sent async, on runJobs.php execution. This applies to notifications in general, not only to workflows

## **Workflow triggers**

Workflows can either be started manually on each wiki page or started only under certain conditions using individual workflow triggers. Triggers also allow to define in which namespaces both manual and automatic workflows are available.

#### How to add a custom workflow

Users can upload an xml-file of a BPMN diagram with custom activities to the wiki. Currently, the following predefined activities exist:

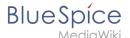

#### **Extension: Workflows**

- CustomForm
- UserVote
- GroupVote
- UserFeedback
- GroupFeedback
- SendMail
- EditRequest

#### **Extension: PageCheckout**

- PageCheckOut
- PageCheckIn

#### **Extension: BlueSpiceFlaggedRevsConnector**

ApprovePage

Example of a customized workflow (coming soon)

### **Permissions**

The following permissions are used by this extension:

| Permission            | Included in role              | Description                                                                                                    |
|-----------------------|-------------------------------|----------------------------------------------------------------------------------------------------|
| workflows-<br>view    | reader                        | <ul> <li>allows viewing workflow elements, including listing of workflows (e.g., viewing all running workflows on a page</li> <li>user can view the page Special: Workflows_overview</li> </ul> |
| workflows-<br>execute | editor,<br>reviewer,<br>admin | allows starting a workflow and executing a task                                                                                                    |
| workflows-<br>admin   | admin                         | <ul> <li>allows aborting, restoring and administering all workflows</li> <li>user fcdan view and edit the page <i>MediaWiki:WorkflowTriggers</i></li> </ul>                                     |

## **Example tutorial**

You can follow our tutorial for creating a custom workflow that allows users to classify a document and notify a user about the classification.

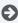

Technical Reference: Workflows

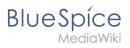

## **Semantic MediaWiki Basics**

| Contents                |    |
|-------------------------|----|
| 1 Scope and terminology | 64 |
| 2 Define properties     | 67 |
| 3 Create a template     | 67 |
| 4 Create a form         | 67 |
| 5 Assign a category     | 68 |
| 6 Example               | 68 |

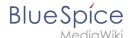

## Scope and terminology

Semantic MediaWiki (SMW) is a MediaWiki extension that enables you to define and query data on a wiki page.

The following steps are usually taken to work with data-based content in your wiki :

- 1. **Define properties:** Properties determine which values can be gueried in the wiki.
- 2. **Create a template:** This creates the output format of the data set on the wiki pages.
- 3. Create a form: Using this form, Wiki users can comfortably enter their data.
- 4. **Assign a category:** Each page that contains a semantic query is usually tagged with a category that was created for this purpose. This, in addition to the attributes, provides an important means of querying and filtering the pages. It also creates a form editing mode for the wiki pages that contain this category.

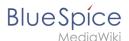

# Properties -

## List of properties

- 1. Has First contact + Q of type Date (0 uses) 0
- 2. Has contact person + Q of type Text (0 uses) 0
- 3. Has location + Q of type Text (0 uses) 0

#### Semantic properties

## Template ,

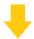

| Location      | Regensburg |
|---------------|------------|
| Contact       | Jane Doe   |
| First contact | 2020/12/21 |

Hallo Welt! was founded to make the technology and concept

Since 2007 Hallo Welt! builds collaborative platforms of knowl online documentation and quality management.

#### Semantic template

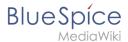

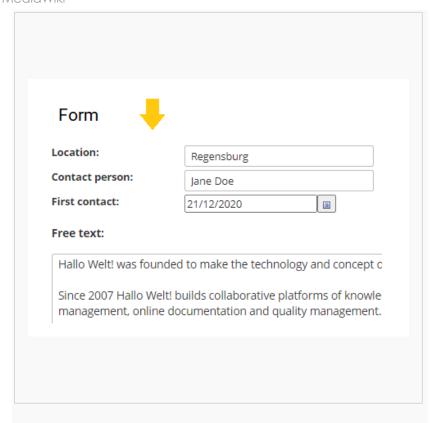

#### Data entry form

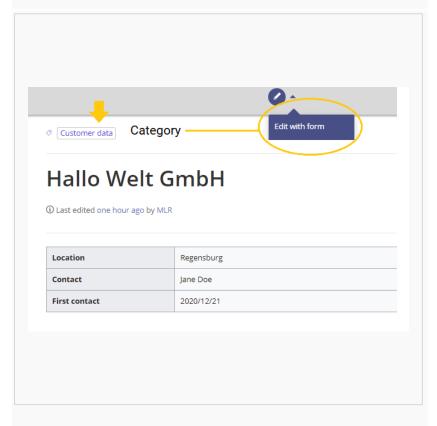

Category to organize data

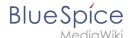

### **Define properties**

To make information available as data on a wiki page, we create so-called **properties**. For example, if we want to semantically record customer data, we create a wiki page for each customer. We collect customer data such as location on every customer page. To do this, we create a property that records the location of the customer.

```
[[Has location::Regensburg]]
```

Afterwards I can list all customers at a certain location or all customers with their associated locations in the wiki.

## Create a template

Since we often want to display several such properties and their values on one page at the same time, we format a special area that clearly shows the collected page attributes. This requires a (data) template, which can then be used on any wiki page.

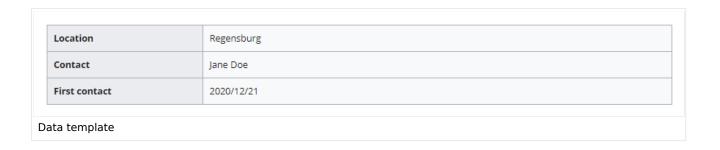

#### Create a form

To support our users with data entry tasks, we create an input form. The input form is shown when users switch to the edit mode of a wiki page that has the semantic template included.

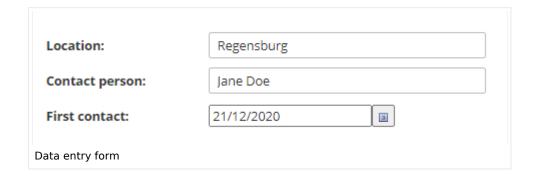

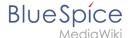

### Assign a category

Wiki pages that use semantic templates are tagged with a category. This category enables the assignment of the input form to the wiki page. The category is also used to query the data collected via the template and display it anywhere in the wiki.

#### Example

On the following pages, we will create an example that collects and displays customer data it in the wiki.

**Example: Collect customer data** 

## **BlueSpice free Download**

## **Download options**

BlueSpice free is available at the following websites:

- BlueSpice homepage: BlueSpice free is downloaded as Installer which includes a MediaWiki 1.35.
- Sourceforge (Downloads also for previous BlueSpice free versions)

## Before using the Installer

For a successful installation with the BlueSpice free Installer, it is important to review the system requirements and to configure the server environment. We have prepared detailed instructions for preparing your system:

- 1. BlueSpice system requirements
- 2. Blue Spice system preparation
  - 1. Windows (currently being revised)
  - 2. Linux

To make your BlueSpice setup as easy as possible, we provide installation instructions for installing BlueSpice with Installer. These can be found in our Installation Guide.

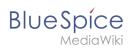

## Setup:Installation Guide

**Note:** For general questions regarding the installation, maintenance, and usage of BlueSpice free, go to our community forum.

## Contents

| 1 Introduction                            | 70 |
|-------------------------------------------|----|
| 2 Check the system requirements           | 70 |
| 3 Prepare the server environment          | 70 |
| 4 Install the BlueSpice application       |    |
| 5 Upgrade and patch updates               | 70 |
| 6 Migration from MediaWiki to BlueSpice   |    |
| 7 Optimize the configuration              | 70 |
| 7.1 Webservices for Apache Tomcat         | 70 |
| 7.2 Additional settings and optimizations | 71 |
| 7.3 Security settings                     | 71 |
| 7.4 Compendium                            | 71 |

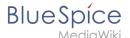

#### Introduction

We are happy that you decided to install the latest version of BlueSpice 4.

#### Please follow these steps:

- 1. Check the system requirements
- 2. Prepare the server environment
- 3. Install the BlueSpice application
- 4. Optimize the configuration

#### Check the system requirements

System requirements

#### Prepare the server environment

- Linux server environment
- Windows server environment

## Install the BlueSpice application

Please select which installation type you need:

- Full BlueSpice installation
  - O Extended Functions: VisualEditor, ExtendedSearch
- BlueSpice WikiFarm installation
- Docker image

## Upgrade and patch updates

- Patch update from BlueSpice 4.2.x to a higher version 4.2.x+n
- Upgrade from BlueSpice 3.2.x to BlueSpice 4.2.x

## Migration from MediaWiki to BlueSpice

Migration from MediaWiki to BlueSpice

## Optimize the configuration

If you don't need to set up a server environment "from scratch", you can directly refer to the setup instructions for individual system components. Just make sure that you really have everything configured as needed:

### **Webservices for Apache Tomcat**

- Drawio
- Mathoid
- PDF-Export

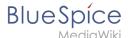

#### Additional settings and optimizations

- Caching
- Cronjobs
- Time Zone

## **Security settings**

- File System Permissions
- Save Directories

#### Compendium

- Backup
- Configuration Folder settings.d
- ExtendedSearch Configuration
- Folder structure under Windows
- Maintenance scripts
- Maintenance scripts/batchStabilize
- Maintenance scripts/dumpPDF
- Maintenance scripts/executeTransfer
- Maintenance scripts/export
- Performance Optimization
- Performance Optimization/ManualRecache
- Performance Optimization/MySQL
- Performance Optimization/PHP
- VisualEditor Configuration
- Windows Folder Structure

## **Setup:Release History**

**Note:** Support für BlueSpice 3.x ended on March 15, 2023.

BlueSpice versioning follows the Semantic Versioning Specification from semver.org.

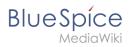

## Minor releases

- BlueSpice 4.1
- BlueSpice 4.2
- BlueSpice 4.3
- BlueSpice 4.4

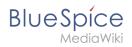

## All releases

| Major<br>Release | Version | Published             | Details                       | Туре                                    |
|------------------|---------|-----------------------|-------------------------------|-----------------------------------------|
| BlueSpice<br>4   | 4.4.3   | April 25, 2024        | Release notes                 | Patch release                           |
|                  | 4.4.2   | March 18,<br>2024     | Release notes                 | Patch release                           |
|                  | 4.4.1   | February 15,<br>2024  | Release notes                 | Patch release                           |
|                  | 4.4     | December 07, 2023     | Description, Release notes    | Minor release                           |
|                  | 4.3.3   | October 19,<br>2023   | Release notes                 | Patch release                           |
|                  | 4.3.2   | September<br>14, 2023 | Release notes                 | Patch release                           |
|                  | 4.3.1   | July 20, 2023         | Release notes                 | Patch release                           |
|                  | 4.3     | June 29, 2023         | Description,<br>Release notes | Minor release  Triggers content changes |
|                  | 4.2.7   | May 22, 2023          | Release notes                 | Patch release                           |
|                  | 4.2.6   | March 16,<br>2013     | Release notes                 | Patch release                           |
|                  | 4.2.5   | February 21,<br>2023  | Release notes                 | Patch release                           |
|                  | 4.2.4   | December<br>15, 2022  | Release notes                 | Patch release                           |
|                  | 4.2.3   | November<br>17, 2022  | Release notes                 | Patch release                           |
|                  | 4.2.2   | October 27,<br>2022   | Release notes                 | Patch release                           |

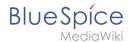

| Major<br>Release | Version                                   | Published             | Details                          | Туре                                    |
|------------------|-------------------------------------------|-----------------------|----------------------------------|-----------------------------------------|
|                  | 4.2.1                                     | September<br>15, 2022 | Release notes                    | Patch release Security patch!           |
|                  | 4.2                                       | July 28, 2022         | Description, Release notes       | Minor release  Triggers content changes |
|                  | 4.1.4                                     | June 15, 2022         | Release notes                    | Patch release Security patch!           |
|                  | 4.1.3                                     | April 26, 2022        | Release notes                    | Patch release Security patch!           |
|                  | 4.1.2                                     | March 17,<br>2022     | Release notes                    | Patch release                           |
|                  | 4.1.1                                     | February 10,<br>2022  | Release notes                    | Patch release                           |
|                  | 4.1.0                                     | January 19,<br>2022   | Description, Release notes       | Combined major<br>/minor release        |
| 4.1.0-RC2        | (Release candidate:<br>December 15, 2021) | Description           | Combined major<br>/minor release |                                         |
| BlueSpice<br>1-3 | Release history                           |                       |                                  |                                         |

## **Setup:System requirements**

For a trouble-free installation of the current version of BlueSpice 4, we recommend the following system requirements.

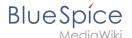

#### **Browser**

- Microsoft Edge
- Google Chrome
- Firefox

#### Server Environment

- Operating system:
  - O We strongly recommend Linux (preferably Debian 11, Ubuntu 22.04, CentOS 7)
  - You might use Windows Server starting at 2016, but we have seen performance issues on Windows Server
- Webserver:
  - $^{\circ}$  Apache 2.4.x, IIS >= 10 or nginx 1.x (nginx not possible in WikiFarm)
- PHP-
  - O PHP 8.1 / PHP 8.2
- Database:
  - $^{\circ}$  MySQL: >= 5.6 or
  - $^{\circ}$  MariaDB >= 10.3
- (Virtual) hardware requirements:
  - O CPU:
    - Linux: 8 Cores (min. 4 Cores)
    - Windows: 16 Cores (min. 8 Cores)
  - Main memory:
    - **Linux: 16 GB** (min. 8GB)
    - Windows: min. 16 GB
  - O Available hard drive space:
    - > 20 GB (depends on the planned storage of data)
- Other:
  - Apache Tomcat >= 9 oder Jetty >= 9 (for PDF export and LaTexRenderer)
  - ElasticSearch 6.8 with plugin "ingest-attachment"
  - OpenJDK >= 10
  - O NodeJS 16